## TUTORIAL PARTECIPAZIONE A RIUNIONI MS-TEAMS SU INVITO RICEVUTO

1. Cliccare sulla partecipazione ricevuta tramite mail

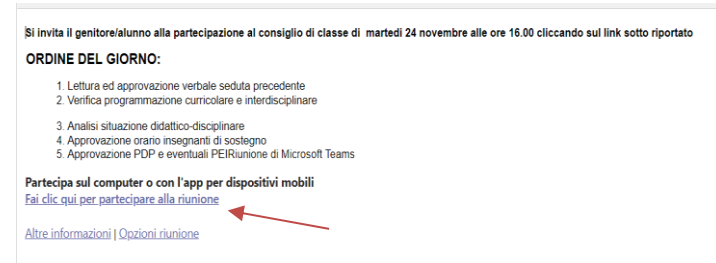

2. Si apre internet. **Per chi ha un PC** apparirà la seguente schermata: cliccare e dare consenso a video e audio.

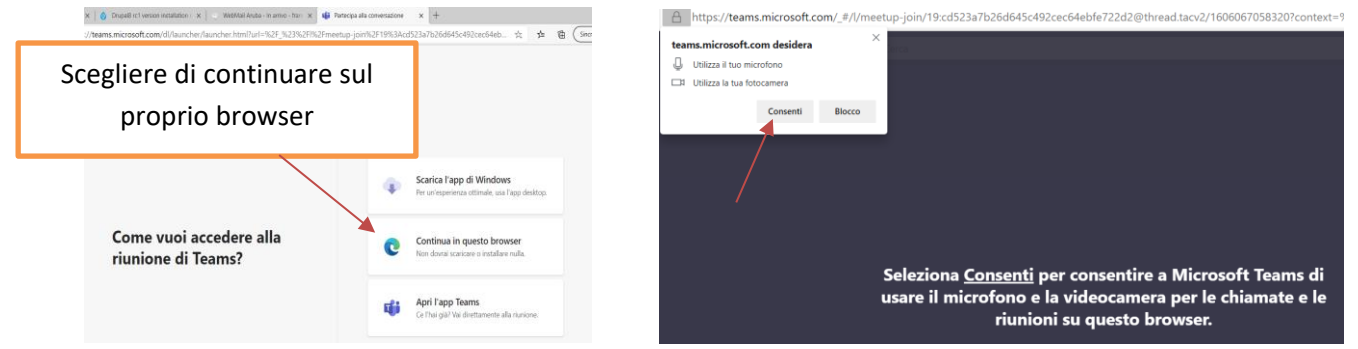

3. Si entrerà nella riunione a cui **viene chiesto un nome** e di partecipare. Nel caso ci si collega in anticipo si entrerà a fare parte di usa sala d'attesa e immessi all'orario prestabilito

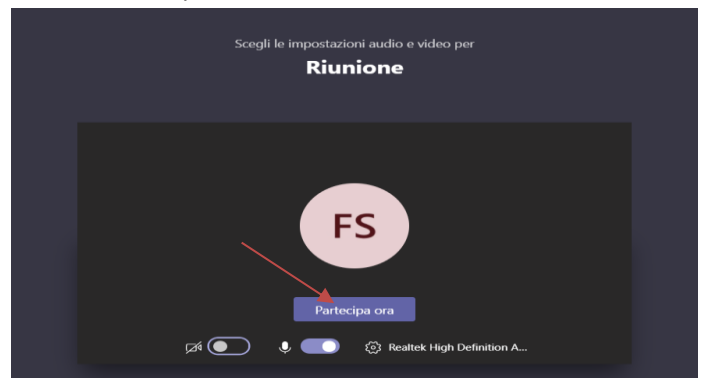

- 4. Per chi si collega **con un tablet o telefono** può essere richiesto di scaricare l'app MS-TEAMS; nel caso di studenti è probabilmente già istallata e possono usarla, i genitori possono optare per installazione.
- 5. Se **non si vuole istallare l'applicazione** ma il proprio dispositivo offre solo la possibilità di istallare l'applicazione o utilizzare l'applicazione già istallata (consueto nei dispositivi mobili) seguire le indicazioni:

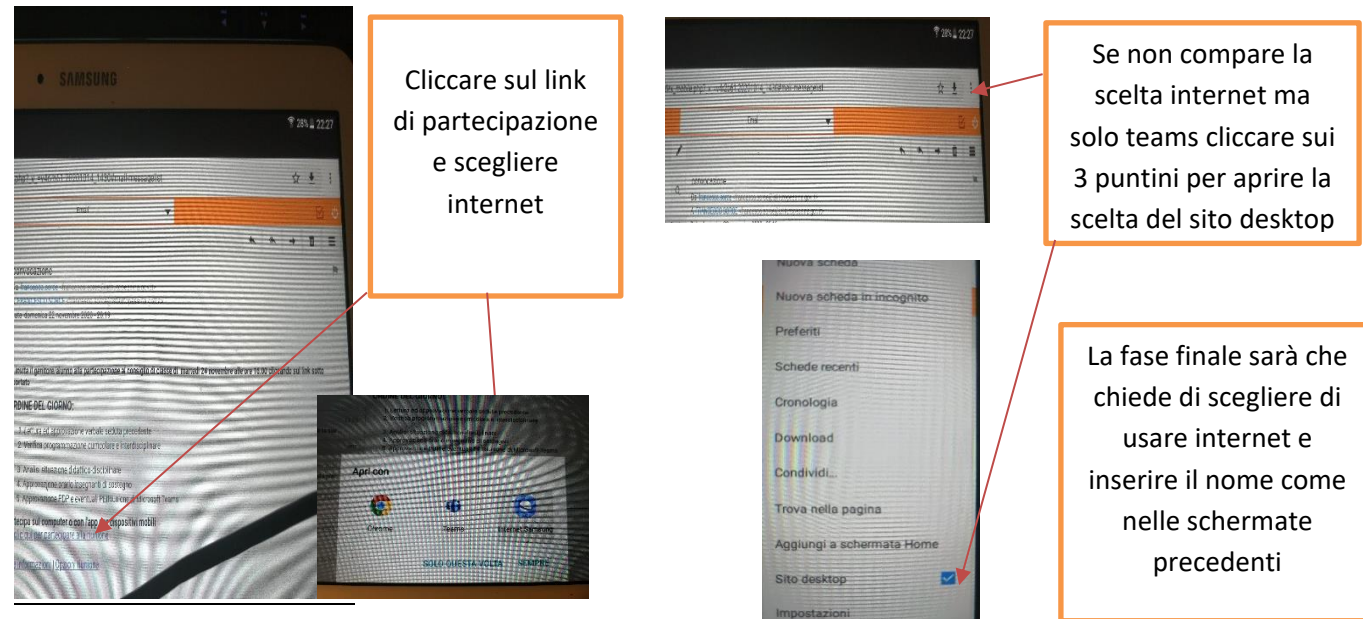